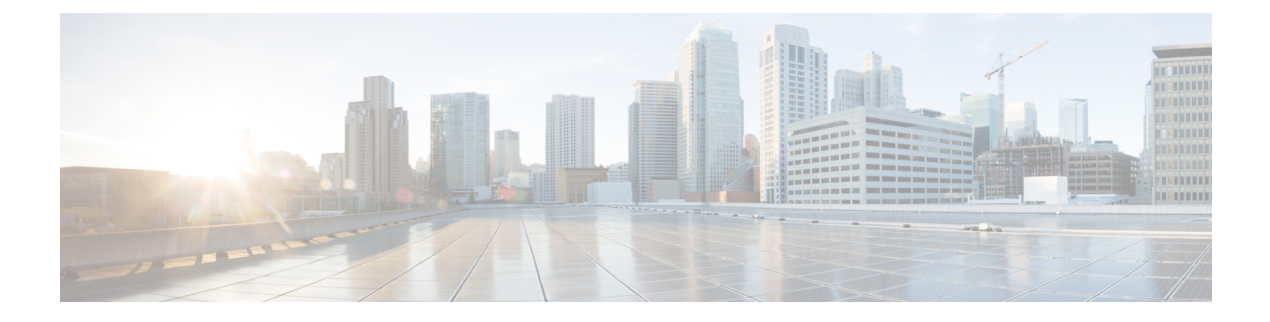

# **VPN** の **IP** アドレス

- IP [アドレス割り当てポリシーの設定](#page-0-0) (1 ページ)
- ローカル IP アドレス [プールの設定](#page-2-0) (3 ページ)
- DHCP [アドレス指定の設定](#page-5-0) (6 ページ)
- ローカル ユーザへの IP [アドレスの割り当て](#page-6-0) (7 ページ)

## <span id="page-0-0"></span>**IP** アドレス割り当てポリシーの設定

ASA では、リモート アクセス クライアントに IP アドレスを割り当てる際に、次の 1 つ以上の 方式を使用できます。複数のアドレス割り当て方式を設定すると、ASA は IP アドレスが見つ かるまで各オプションを検索します。デフォルトでは、すべての方式がイネーブルになってい ます。

- [Use authentication server]:ユーザ単位で外部認証、認可、アカウンティングサーバからア ドレスを取得します。IPアドレスが設定された認証サーバを使用している場合は、この方 式を使用することをお勧めします。AAA サーバは、[Configuration] > [AAA Setup] ペイン で設定できます。この方法は IPv4 および IPv6 の割り当てポリシーに使用できます。
- [UseDHCP]:DHCPサーバからIPアドレスを取得します。DHCPを使用する場合は、DHCP サーバを設定する必要があります。また、DHCP サーバで使用可能な IP アドレスの範囲 も定義する必要があります。DHCP を使用する場合は、[Configuration] > [Remote Access VPN] > [DHCPServer] ペインでサーバを設定します。この方法は IPv4 の割り当てポリシー に使用できます。
- [Use an internal address pool]:内部的に設定されたアドレスプールは、最も設定が簡単なア ドレス プール割り当て方式です。この方法を使用する場合は、[Configuration] > [Remote Access VPN] > [Network (Client) Access] > [Address Assignment] > [Address Pools] ペ インでIPアドレスプールを設定します。この方法はIPv4およびIPv6の割り当てポリシー に使用できます。
	- [Allow the reuse of an IP address so many minutes after it is released]: IP  $\mathcal{T} \not\vdash \mathcal{V} \times \mathcal{N} \mathcal{V} \not\vdash \mathcal{V}$ ス プールに戻された後に、IP アドレスを再利用するまでの時間を指定します。遅延 時間を設けることにより、IPアドレスがすぐに再割り当てされることによって発生す る問題がファイアウォールで生じないようにできます。デフォルトでは、これはチェッ

クされません。つまり、ASAは遅延時間を課しません。遅延時間を設定する場合は、 チェックボックスをオンにし、IP アドレスを再割り当てするまでの時間を 1 ~ 480 の 範囲で指定します。この設定要素は、IPv4 割り当てポリシーで使用できます。

次のいずれかの方式を使用して、IP アドレスをリモート アクセス クライアントに割り当てる 方法を指定します。

### **IP** アドレス割り当てオプションの設定

手順

- ステップ **1 [Configuration]** > **[Remote Access VPN]** > **[Network (Client) Access]** > **[Address Assignment]** > **[Assignment Policy]** を選択します。
- ステップ **2** [IPv4 Policy] エリアで、アドレス割り当て方式をオンにして有効にするか、オフにして無効に します。次の方法は、デフォルトで有効になっています。
	- [Use Authentication server]:IPアドレスを提供するために設定した認証、許可、アカウンティ ング(AAA)サーバを使用できるようにします。
	- [Use DHCP]:IPアドレスを提供するために設定したダイナミックホストコンフィギュレー ション プロトコル(DHCP)サーバを使用できるようにします。
	- [Use internal address pools]:ASA で設定されたローカル アドレス プール設定を使用できる ようにします。

[Use internal address pools] を有効にする場合、IPv4 アドレスが解放された後、そのアドレスの 再利用を有効にできます。You can specify a range of minutesfrom 0-480 after which the IPv4 address can be reused.

- ステップ **3** [IPv6 Policy] エリアで、アドレス割り当て方式をオンにして有効にするか、オフにして無効に します。次の方法は、デフォルトで有効になっています。
	- [Use Authentication server]:IPアドレスを提供するために設定した認証、許可、アカウンティ ング(AAA)サーバを使用できるようにします。
	- [Use internal address pools]:ASA で設定されたローカル アドレス プール設定を使用できる ようにします。

ステップ **4** [Apply] をクリックします。

ステップ **5** [OK] をクリックします。

## アドレス割り当て方式の表示

手順

[Configuration] > [Remote Access VPN] > [Network (Client) Access] > [Address Assignment] > [Assignment Policy] の順に選択します。

## <span id="page-2-0"></span>ローカル **IP** アドレス プールの設定

VPN リモート アクセス トンネルに対して IPv4 または IPv6 アドレス プールを設定するには、 ASDM を開き、[Configuration] > [Remote Access VPN] > [Network (Client) Access] > [Address Management] > [Address Pools] > [Add/Edit IP Pool] を選択します。アドレス プールを削 除するには、ASDM を開き、[Configuration] > [Remote Access VPN] > [Network (Client) Access] > [Address Management] > [Address Pools] を選択します。削除するアドレス プールを選択し、 [Delete] をクリックします。

ASA は、接続用の接続プロファイルまたはトンネル グループに基づいてアドレス プールを使 用します。プールの指定順序は重要です。接続プロファイルまたはグループポリシーに複数の アドレス プールを設定すると、ASA は追加された順でそれらのプールを使用します。

ローカルでないサブネットのアドレスを割り当てる場合は、そのようなネットワーク用のルー トの追加が容易になるように、サブネットの境界を担当するプールを追加することをお勧めし ます。

## ローカル **IPv4** アドレス プールの設定

[IP Pool] エリアには、設定されたアドレス プールが、名前ごとに、それぞれの IP アドレス範 囲(たとえば、10.10.147.100~10.10.147.177)とともに表示されます。プールが存在しない場 合、エリアは空です。ASAは、リストに表示される順番でこれらのプールを使用します。最初 のプール内のアドレスがすべて割り当てられると、次のプールのアドレスが使用され、以下同 様に処理されます。

ローカルでないサブネットのアドレスを割り当てる場合は、そのようなネットワーク用のルー トの追加が容易になるように、サブネットの境界を担当するプールを追加することをお勧めし ます。

手順

ステップ **1 [Configuration]** > **[Remote Access VPN]** > **[Network (Client) Access]** > **[Address Assignment]** > **[Address Pools]** を選択します。

- ステップ **2** IPv4 アドレスを追加するには、**[Add]** > **[IPv4 Address pool]** をクリックします。既存のアドレ ス プールを編集するには、アドレス プール テーブルで、[Edit] をクリックします。
- ステップ **3** [Add/Edit IP Pool] ダイアログボックスで、次の情報を入力します。
	- [Pool Name]:アドレス プールの名前を入力します。最大 64 文字を指定できます。
	- [Starting Address]:設定されたそれぞれのプールで使用可能な最初の IP アドレスを示しま す。たとえば 10.10.147.100 のように、ドット付き 10 進数表記を使用します。
	- [Ending Address]:設定されたそれぞれのプールで使用可能な最後の IP アドレスを示しま す。たとえば 10.10.147.177 のように、ドット付き 10 進数表記を使用します。
	- [Subnet Mask]:この IP アドレスが常駐するサブネットを指定します。

ステップ **4** [Apply] をクリックします。

ステップ **5** [OK] をクリックします。

### ローカル **IPv6** アドレス プールの設定

[IP Pool] エリアには、設定されたアドレス プールが、名前ごとに、開始 IP アドレス範囲、ア ドレスプレフィックス、プールに設定できるアドレス数とともに表示されます。プールが存在 しない場合、エリアは空です。ASAは、リストに表示される順番でこれらのプールを使用しま す。最初のプール内のアドレスがすべて割り当てられると、次のプールのアドレスが使用さ れ、以下同様に処理されます。

ローカルでないサブネットのアドレスを割り当てる場合は、そのようなネットワーク用のルー トの追加が容易になるように、サブネットの境界を担当するプールを追加することをお勧めし ます。

### 手順

- ステップ **1 [Configuration]** > **[Remote Access VPN]** > **[Network (Client) Access]** > **[Address Assignment]** > **[Address Pools]** を選択します。
- ステップ **2** IPv6 アドレスを追加するには、**[Add]** > **[IPv6 Address pool]** をクリックします。既存のアドレ ス プールを編集するには、アドレス プール テーブルで、[Edit] をクリックします。
- ステップ **3** [Add/Edit IP Pool] ダイアログボックスで、次の情報を入力します。
	- [Name]:設定された各アドレス プールの名前を表示します。

[Starting IP Address]:設定されたプールで使用可能な最初の IP アドレスを入力します。た とえば、2001:DB8::1 となります。

• [Prefix Length]:IP アドレス プレフィックス長をビット単位で入力します。たとえば、32 は CIDR 表記で /32 を表します。プレフィックス長は、IP アドレスが常駐するプールのサ ブネットを定義します。

- [Number of Addresses]:開始 IP アドレスから始まる、プールにある IPv6 アドレスの数を指 定します。
- ステップ **4** [Apply] をクリックします。

ステップ **5** [OK] をクリックします。

### グループ ポリシーへの内部アドレス プールの割り当て

[Add or Edit GroupPolicy]ダイアログボックスでは、追加または編集している内部ネットワーク (クライアント)アクセス グループ ポリシーのアドレス プール、トンネリング プロトコル、 フィルタ、接続設定、およびサーバを指定できます。このダイアログボックスの各フィールド で、[Inherit] チェックボックスを選択すると、対応する設定の値をデフォルト グループ ポリ シーから取得できます。[Inherit] は、このダイアログボックスの属性すべてのデフォルト値で す。

同じグループ ポリシーで IPv4 と IPv6 両方のアドレス ポリシーを設定できます。同じグルー プ ポリシーに両方のバージョンの IP アドレスが設定されている場合、IPv4 に設定されたクラ イアントは IPv4 アドレス、IPv6 に設定されたクライアントは IPv6 アドレスを取得し、IPv4 ア ドレスと IPv6 アドレス両方に設定されたクライアントは IPv4 アドレスと IPv6 アドレス両方を 取得します。

### 手順

- ステップ **1** ASDM を使用して ASA に接続し、[Configuration] > [Remote Access VPN] > [Network (Client) Access] > [Group Policies] を選択します。
- ステップ **2** 新しいグループ ポリシーを作成するか、内部アドレス プールを設定するグループ ポリシーを 作成し、[Edit] をクリックします。

[General attributes] ペインは [group policy] ダイアログで、デフォルトで選択されています。

- ステップ **3** [Address Pools] フィールドを使用して、このグループ ポリシーの IPv4 アドレス プールを指定 します。[Select] をクリックし、IPv4 アドレス プールを追加または編集します。
- ステップ **4** [IPv6 Address Pools] フィールドを使用して、このグループ ポリシーに使用する IPv6 アドレス プールを指定します。[Select] をクリックし、IPv6 アドレス プールを追加または編集します。
- ステップ **5** [OK] をクリックします。
- ステップ **6** [Apply] をクリックします。

## <span id="page-5-0"></span>**DHCP** アドレス指定の設定

DHCP を使用して VPN クライアントのアドレスを割り当てるには、まず DHCP サーバ、およ びその DHCP サーバで使用可能な IP アドレスの範囲を設定する必要があります。その後、接 続プロファイル単位でDHCPサーバを定義します。また、オプションとして、該当の接続プロ ファイルまたはユーザ名に関連付けられたグループポリシー内に、DHCPネットワークスコー プも定義できます。

次の例では、firstgroup という名前の接続プロファイルに、172.33.44.19 の DHCP サーバーを定 義しています。この例では、remotegroup というグループポリシーに対して、10.100.10.1 の DHCP ネットワークスコープも定義しています。(remotegroup というグループ ポリシーは、 firstgroup という接続プロファイルに関連付けられています)。ネットワーク スコープを定義 しない場合、DHCP サーバはアドレス プールの設定順にプール内を探して IP アドレスを割り 当てます。未割り当てのアドレスが見つかるまで、プールが順に検索されます。

#### 始める前に

IPv4アドレスを使用して、クライアントアドレスを割り当てるDHCPサーバを識別できます。 また、DHCP オプションはユーザに転送されず、ユーザはアドレス割り当てのみを受信しま す。

#### 手順

ステップ **1** DHCP サーバを設定します。

DHCP サーバを使用して IPv6 アドレスを AnyConnect クライアントに割り当てることはできま せん。

- a) **[**設定(**Configuration**)**]** > **[**リモートアクセス**VPN**(**Remote Access VPN**)**]** > **[**ネットワー ク(クライアント)アクセス(**Network(Client) Access**)**]** > > **[**アドレス割り当て(**Address Assignment**)**]** > **[**割り当てポリシー(**Assignment Policy**)**]** で DHCP が有効になっているこ とを確認します。
- b) **[**設定(**Configuration**)**]** > **[**リモートアクセス**VPN**(**Remote Access VPN**)**]** > **[DHCP**サー バー(**DHCP Server**)**]** を選択して、DHCP サーバーを設定します。
- ステップ **2** 接続プロファイルで DHCP サーバーを定義します。
	- a) **[**設定(**Configuration**)**]** > **[**リモートアクセス**VPN**(**Remote Access VPN**)**]** > **[**ネットワー ク(クライアント)アクセス(**Network(Client) Access**)**]** > **[AnyConnect**接続プロファイル (**AnyConnect Connection Profiles**)**]** を選択します。
	- b) [Connection Profiles] エリアで [Add] または [Edit] をクリックします。
	- c) 接続プロファイルの設定ツリーで、[Basic] をクリックします。
	- d) [Client Address Assignment] エリアで、クライアントに IP アドレスを割り当てるために使用 する DHCP サーバの IPv4 アドレスを入力します。たとえば、**172.33.44.19** と指定します。
- ステップ **3** DHCPスコープを定義するために、接続プロファイルに関連付けられたグループポリシーを編 集します。
- a) **[**設定(**Configuration**)**]** > **[**リモートアクセス**VPN**(**Remote Access VPN**)**]** > **[**ネットワー ク(クライアント)アクセス(**Network (Client) Access**)**]** > **[**グループポリシー(**Group Policies**)**]** を選択します。
- b) 編集するグループ ポリシーをダブルクリックします。
- c) 設定ツリーで、[Server] をクリックします。
- d) 下矢印をクリックして、[More Options] エリアを拡大表示します。
- e) [DHCPスコープの継承(DHCP Scope Inherit)] をオフにして、DHCP スコープを定義しま す。

接続プロファイルのアドレスプールに DHCP サーバーを設定した場合、DHCP スコープは このグループのプールに使用するサブネットを識別します。DHCP サーバーには、そのス コープによって識別される同じサブネット内のアドレスも設定されている必要がありま す。スコープを使用すると、この特定のグループに使用するDHCPサーバーで定義されて いるアドレスプールのサブセットを選択できます。

ネットワークスコープを定義しない場合、DHCPサーバはアドレスプールの設定順にプー ル内を探してIPアドレスを割り当てます。未割り当てのアドレスが見つかるまで、プール が順に検索されます。

スコープを指定するには、目的のプールと同じサブネット上にあり、そのプール内にはな いルーティング可能なアドレスを入力します。DHCPサーバは、このIPアドレスが属する サブネットを判別し、そのプールからの IP アドレスを割り当てます。

ルーティングの目的で可能な場合は常に、インターフェイスのIPアドレスを使用すること を推奨します。たとえば、プールが 10.100.10.2 ~ 10.100.10.254 で、インターフェイスア ドレスが 10.100.10.1/24 の場合、DHCP スコープとして 10.100.10.1 を使用します。ネット ワーク番号は使用しないでください。DHCPはIPv4アドレス指定にのみ使用することがで きます。選択したアドレスがインターフェイスアドレスではない場合、スコープアドレス のスタティックルートを作成する必要があります。

- f) [OK] をクリックします。
- g) [適用(Apply)] をクリックします。

# <span id="page-6-0"></span>ローカル ユーザへの **IP** アドレスの割り当て

グループ ポリシーを使用するようにローカル ユーザ アカウントを設定し、また AnyConnect 属性を設定することもできます。IPアドレスの他のソースに障害が発生した場合に、これらの ユーザ アカウントがフォールバックを提供するので、管理者は引き続きアクセスできます。

### 始める前に

ユーザを追加または編集するには、[Configuration] > [Remote Access VPN] > [AAA/Local Users] > [Local Users] の順に選択し、[Add] または [Edit] をクリックします。

デフォルトでは、[Edit User Account]画面の設定ごとに[Inherit]チェックボックスがオンになっ ています。つまり、ユーザ アカウントは、デフォルト グループ ポリシー DfltGrpPolicy のその 設定の値を継承するということです。

各設定内容をオーバーライドする場合は、[Inherit] チェックボックスをオフにし、新しい値を 入力します。次の詳細な手順では IP アドレスの設定について説明します。設定の完全な詳細 についてはローカル ユーザの VPN [ポリシー属性の設定を](asdm-712-vpn-config_chapter4.pdf#nameddest=unique_93)参照してください。

#### 手順

- ステップ **1** ASDM を開始し、**[Configuration]** > **[Remote Access VPN]** > **[AAA/Local Users]** > **[Local Users]** の順に選択します。
- ステップ **2** 設定するユーザを選択し、[Edit] をクリックします。
- ステップ **3** 左側のペインで、[VPN Policy] をクリックします。
- ステップ **4** このユーザに対して専用のIPv4アドレスを設定する場合は、[Dedicated IPv4 Address(Optional)] 領域で、IPv4 アドレスとサブネット マスクを入力します。
- ステップ **5** このユーザに専用の IPv6 アドレスを設定するには、[Dedicated IPv6 Address (Optional)] 領域に IPv6 プレフィックスを含む IPv6 アドレスを入力します。IPv6 プレフィックスは、IPv6 アドレ スが常駐するサブネットを示します。
- ステップ **6** [Apply] をクリックして変更内容を実行コンフィギュレーションに保存します。